# 基本信息

请在家用无线AP的底部标贴上查看出厂默认的无线网络名称和无 线密码。如下图所示:

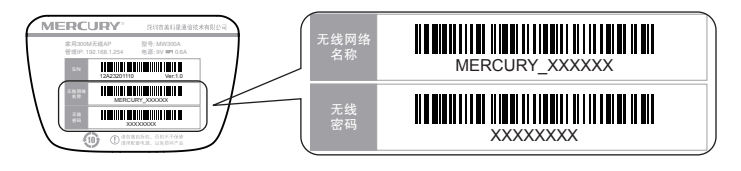

请将默认无线网络名称和无线密码记录在下方以备查看:

无线网络名称:

无线密码:

家用无线 AP 指示灯状态说明如下:

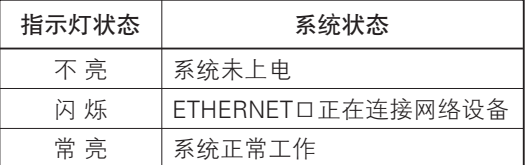

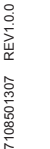

1.雷雨天气请将设备电源及所有连线拆除,以免遭雷击破坏 2.远离热源,保持通风 3.在储存、运输和运行环境中,请注意防水 4.使用设备额定电源适配器<br>5.将设备放置在水平平坦的表面

典型应用 产品默认工作在AP工作模式下,如需更改家用无线AP的无线参数,请参照说明书背面内容进行。

- 1. 连接前,请先确保您的路由器已可以正常上网,且路由器的DHCP服务器已开启。
- 2. 请确保笔记本、平板电脑等接入设备已设为"自动获得IP地址"和"自动获得DNS服务器地址",然后通过无线方式搜索 到家用无线AP的无线网络名称,输入无线密码连接到家用无线AP。

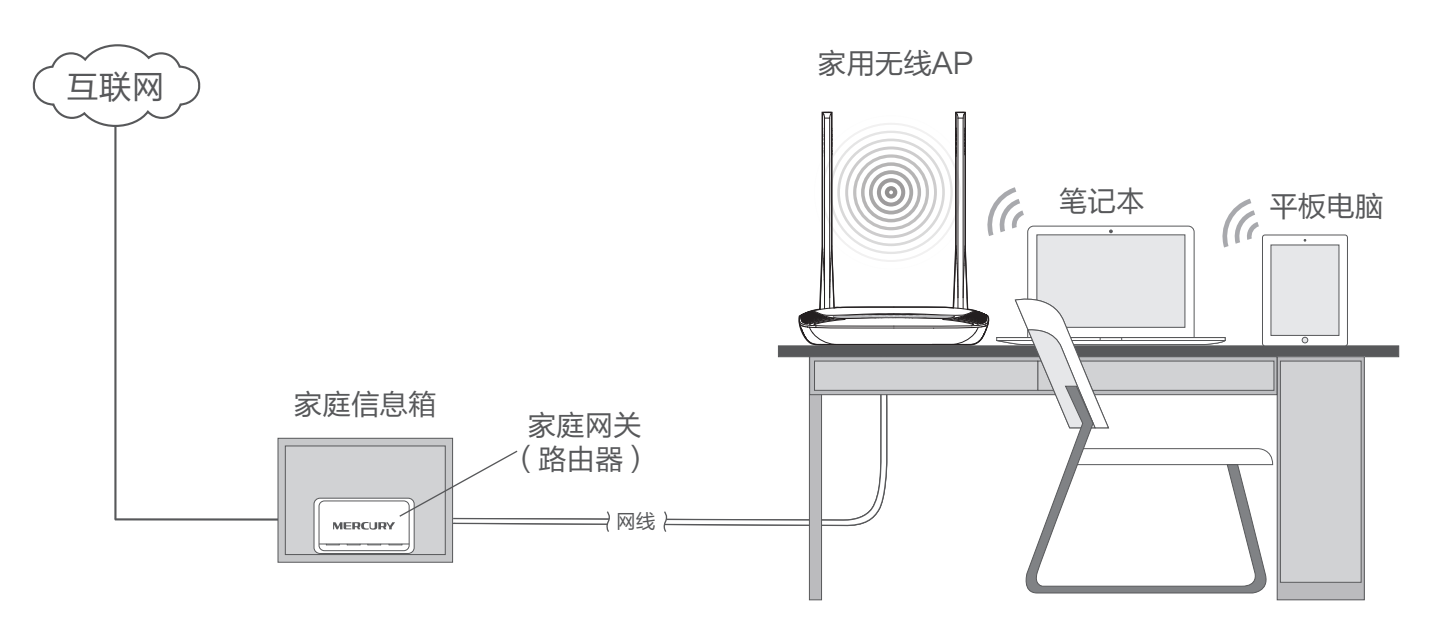

### MERCURY 水星网络

家用无线AP

快速安装指南

- 一台家用无线AP
- 一个电源话配器
- 一本快速安装指南
- 一张保修卡

# 附录:更改无线网络名称和密码

#### 硬件连接

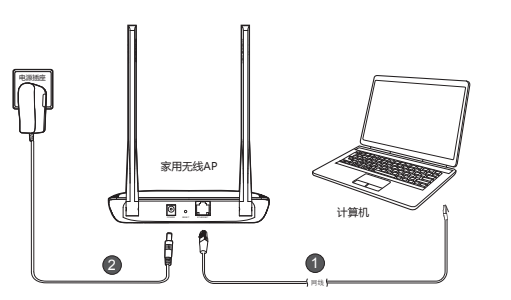

# 2 设置计算机

#### Windows Vista/7

2

- 点击" 开始→控制面板→网络和 Internet →网络和共享中心→管理 网络连接 (更改适配器设置)→本地连接",右键单击"本地连接", 选择" 属性 "。 1
	- 双击"Internet 协议版本 4 (TCP/IPv4)"。
- 设置计算机 IP 地址为 192.168.1.100,子网掩码为 255.255.255.0, 点击" 确定 "。返回上一个界面,点击" 确定 "。 3

#### Windows 2000/XP

- 右键单击"网上邻居",选择"属性"。然后右键单击"本地连接", 选择" 属性 "。 1
- 双击"Internet 协议 (TCP/IP)"。 2
- 设置计算机 IP 地址为 192.168.1.100,子网掩码为 255.255.255.0, 点击" 确定 "。返回上一个界面,点击" 确定 "。 6

#### 3 登录管理界面

- 1 打开网页浏览器。在浏览器的地址栏里输入192.168.1.254,然后按 回车。
- 2 在"设置密码"框中为您的设备设置管理员密码, 在"确认密码" 框中再次输入,单击"确认"。

您可以记录您的管理员密码以备查看:

### (仅AP工作模式和Bridge工作模式可更改)

## 4 更改无线网络名称和密码

**说明:**SSID(即无线网络名称)可以保持默认值,为便于识别自己的家用 无线AP,建议修改为其他名称,例如zhangsan。

设置无线密码,密码可以是数字或英文字母的组合,例如a1b2c3d4, 英文字母区分大小写。

#### **1 更改SSID**

选择左侧导航栏中的"无线设置"→"基本设置"。更改家用无线 AP的SSID号, 其他条目可保持默认值。单击"保存"。

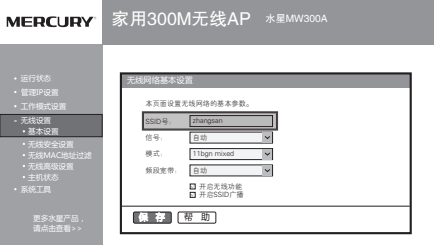

#### 2 更改无线密码

选择左侧导航栏中的"无线设置"→"无线安全设置"。更改家用 无线AP的无线密码,其他条目可保持默认值。单击"保存"。

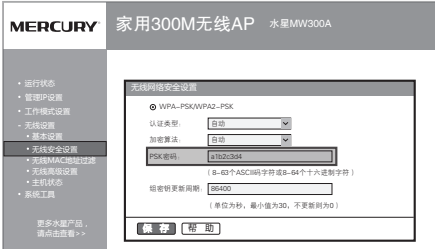

您可以将已设置的SSID和无线密码记录在下方以备查看:

SSID: **http://www.matic.com/default.com/**无线密码:

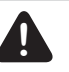

**注意:**完成家用无线AP设置更改之后,请参照"**典型应用**"恢复<br>计算机设置和网络连接方式。

如果需要进行其他功能设置,请登录MERCURY网站 (www.mercurycom.com.cn)下载详细配置指南。

# 常见问题解答

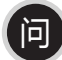

#### 问 如何将家用无线AP硬件复位?

 $\overline{\textbf{a}}$ : 忘记了家用无线AP的管理员密码只能将设备恢复到出厂默认设置,即硬件 复位。

请在设备通电的情况下,使用针状物按住设备背面的RESET按钮5秒,指示 灯快速闪烁5次后松开,复位成功。

注意: 复位后, 原有配置信息将丢失。设备出厂状态默认登陆IP为 192.168.1.254,默认无线网络名称和无线密码请于产品底部标贴处查看。 复位后首次登录设备管理界面需先设置管理员密码。

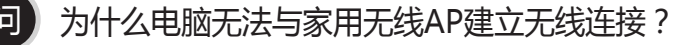

- **答: ●** 请检查前端路由器的DHCP服务器是否开启, 电脑是否设置为"自动获 得IP地址"和"自动获得DNS服务器地址"。
	- 2) 若家用无线AP工作在AP或Bridge模式,请检查无线功能是否启用。
	- 若家用无线AP工作在Bridge或Repeater模式,请检查家用无线AP是否 已经连接上主AP。 3
	- 若家用无线AP工作在Client模式,电脑只可通过有线方式连接到家用无 线AP。 4

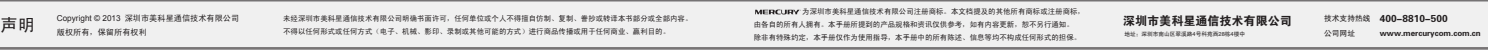